## Anleitung für das Zeichnen des Umkreismittelpunktes in GeoGebra

- 1. Rufe den Link im Auftrag in Teams auf. GeoGebra öffnet sich.
- 2. Arbeite die Punkte 1und 2 ab. Die Angaben stehen auch über dem jeweiligen Fenster.

Umkreismittelpunkt – 10 Beispiele mit Lösung (10 Beispiele untereinander)

## Bei jedem Beispiel:

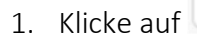

- 
- 2. Klicke genau auf die Koordinaten des Punktes A (Punkt wird "gefangen").
- 3. Klicke genau auf die Koordinaten des Punktes B (Punkt wird "gefangen").
- 4. Klicke genau auf die Koordinaten des Punktes C (Punkt wird "gefangen").
- 5. WICHTIG! Klicke auf die Koordinaten des Punktes A. Dadurch wird das Dreieck geschlossen.

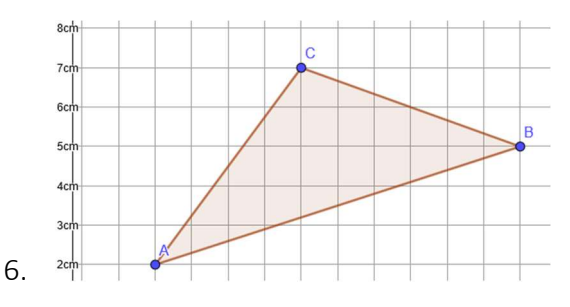

7. Klicke auf das Werkzeug Mittelsenkrechte im Menü

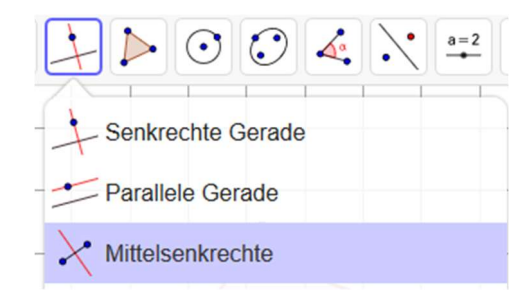

- 8. Klicke auf die Seite a  $\rightarrow$  eine Streckensymmetrale (Mittelsenkrechte) wird erzeugt
- 9. Klicke auf die Seite b  $\rightarrow$  eine Streckensymmetrale (Mittelsenkrechte) wird erzeugt
- 10. Klicke auf die Seite c  $\rightarrow$  eine Streckensymmetrale (Mittelsenkrechte) wird erzeugt
- 11. Klicke auf (das Werkzeug ganz links).
- 12. Klicke auf die erste Mittelsenkrechte. Halte die STRG-Taste gedrückt und klicke die beiden anderen Mittelsenkrechten an. Alle drei Geraden sind nun ausgewählt.
- 13. Ändere rechts oben die Farbe auf grün, die Strichdicke auf 2 und die Linienart auf strichliert.

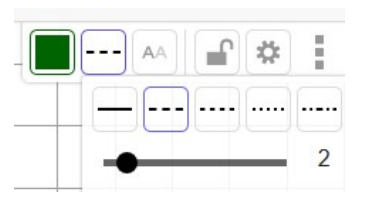

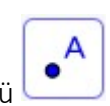

14. Klicke auf Schneide im Menü

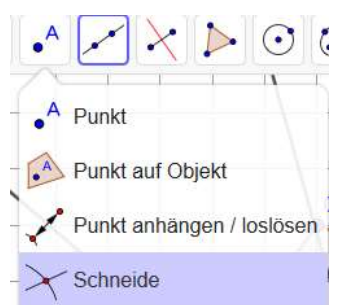

15. Klicke zwei der Streckensymmetralen an  $\rightarrow$  der Punkt D (Umkreismittelpunkt) entsteht.

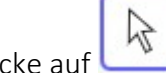

16. Klicke auf (das Werkzeug ganz links).

17. Klicke auf den Punkt D und benenne ihn auf U um und lasse dir die Werte ansehen.

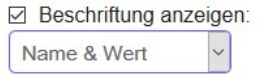

18. Klicke auf Kreis mit Mittelpunkt im Menü

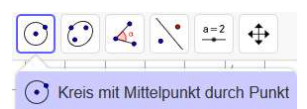

- 19. Klicke auf U und dann auf einen der Eckpunkte. Der Kreis muss durch alle 3 Punkte gehen.
- 20. Überprüfe durch Klick auf Lösung
- 21. Die Punkte U und dein U müssen sich überlagern und gleiche Koordinaten aufweisen.
- 22. Schneide diesen Teil aus und füge ihn in die Worddatei in Teams in

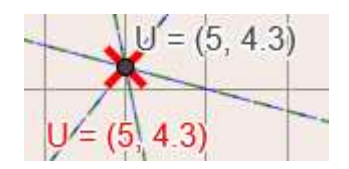